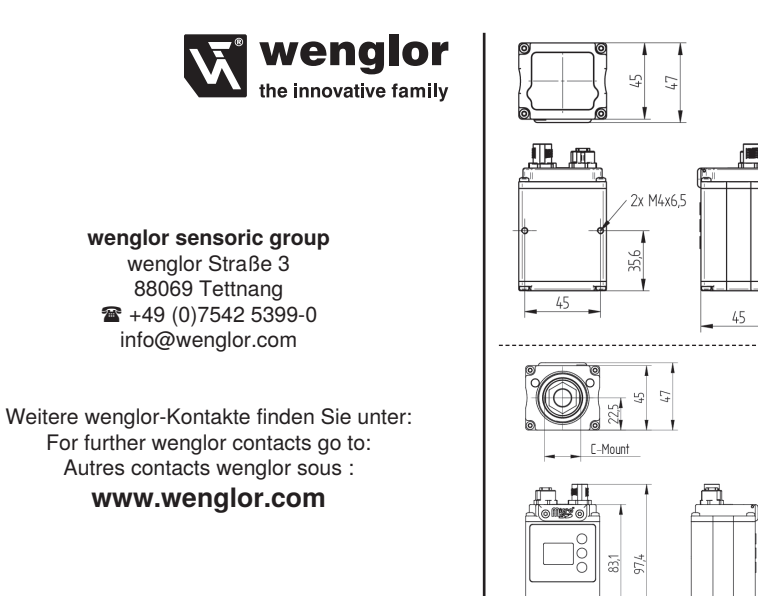

Änderungen vorbehalten Right of modifications reserved Modifications réservées 22.06.2022

# **DE|EN|FR**

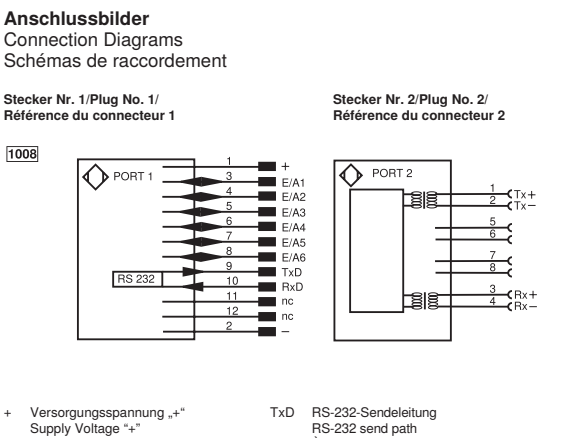

+ Versorgungsspannung "+"<br>
Supply Voltage "+"<br>
Tension d'alimentation «+» − Versorgungsspannung "0 V"

Supply Voltage "0 V" Tension d'alimentation «0 V»

E/A Eingang / Ausgang programmierbar Output / Input programmable Entrée / Sortie programmable RxD RS-232-Empfangsleitung

RS-232 receive path Réception de données RS-232 (Rx)

# **DE**

# **Bestimmungsgemäße Verwendung**

Dieses wenglor-Produkt ist gemäß des folgenden Funktionsprinzips zu verwenden: **Vision Sensor** Arbeitsbereich ≥ 20 mm Auflösung 1990 - 1990 - 1991 - 1992 - 1993 - 1994 - 1995 - 1998 - 1999 - 1999 - 1999 - 1999 - 1999 - 1999 - 19<br>Color/Mo Sensorgröße 1/3̎

Ein Vision-Sensor ist ein Bildverarbeitungssystem, das auf eine bestimmte Aufgabe optimiert ist. Ein Vision-Sensor nimmt Bilder auf, wertet Sie mit Bildverarbeitungsalgorithmen aus und löst dann eine entsprechende Reaktion aus.

# **Smart Camera**

Eine Smart Camera ist ein Bildverarbeitungssystem, das verschiedene Aufgaben gleichzeitig optimal lösen kann. Eine Smart Camera nimmt Bilder auf, wertet Sie mit Bildverarbeitungsalgorithmen aus und löst dann eine entsprechende Reaktion aus.

#### **1D- / 2D-Codescanner**

Diese Scanner erkennen 1D- und 2D-Codes mit Hilfe von verschiedenen Lichtarten.

Das auf das 1D- bzw. 2D-Codelabel ausgesendete Licht wird von den Codesymbolen unterschiedlich stark auf ein Fotoelement reflektiert und mit Hilfe eines Decoders ausgewertet. **OCR-Reader** Ein OCR-Reader ist ein Bildverarbeitungssystem, das auf eine

bestimme Aufgabe optimiert ist. Ein OCR-Reader nimmt Bilder auf, liest die enthaltene Schrift und löst dann eine entsprechende Reaktion aus.

# **Sicherheitshinweise**

• Diese Anleitung ist Teil des Produkts und während der gesamten Lebensdauer des Produkts aufzubewahren.

- Die Betriebsanleitung ist vor Gebrauch des Produkts
- sorgfältig durchzulesen.
- Montage, Inbetriebnahme und Wartung des vorliegenden Produkts sind ausschließlich durch fachkundiges Personal
- auszuführen. • Eingriffe und Veränderungen am Produkt sind nicht zulässig • Das Produkt ist bei Inbetriebnahme vor Verunreinigung zu

schützen.

# • Kein Sicherheitsbauteil gemäß EU-Maschinenrichtlinie.

#### **GEFAHR!**

**Gefahr durch möglicherweise gefährliche optische oder infrarote Strahlung der Beleuchtung!** Schäden an den Augen möglich. • Beim Betrieb nicht direkt in die Beleuchtung blicken.

52

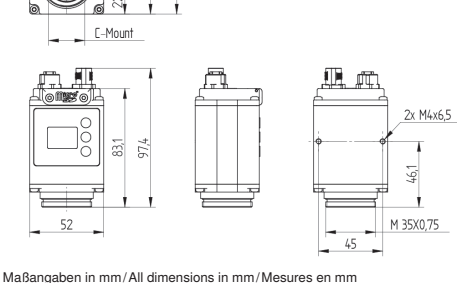

**SAP NR. 89454**

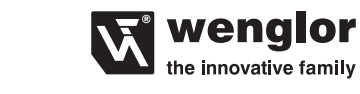

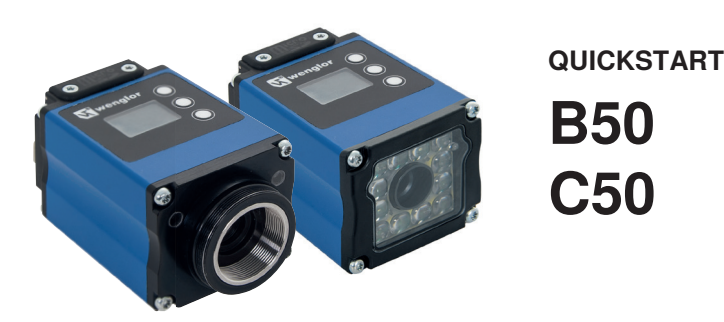

**Smart Camera / Vision Sensor / 1D- / 2D-Codescanner** Smart Camera/Vision Sensor/1D-/2D-Code Scanners Smart Camera/Capteurs Vision/Lecteurs de codes 1D/2D

Die ausführliche Betriebsanleitung ist unter www.wenglor.com zum Download verfügbar und nachzulesen. Complete operating instructions are available for download and reading at www.wenglor.com. La notice d'instructions détaillée est disponible en téléchargement sous www.wenglor.com.

# **Ergänzende Produkte (siehe Katalog)**

Complementary Products (see catalog) Produits complémentaires (voir catalogue)

wenglor bietet Ihnen die passende Anschlusstechnik für Ihr Produkt. / wenglor offers Connection Technology for field wiring. / wenglor vous propose la connectique adaptée à votre produit.

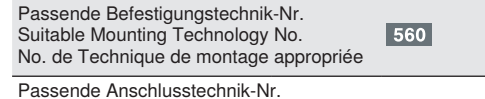

Suitable Mounting Technology No. Référence connectique appropriée

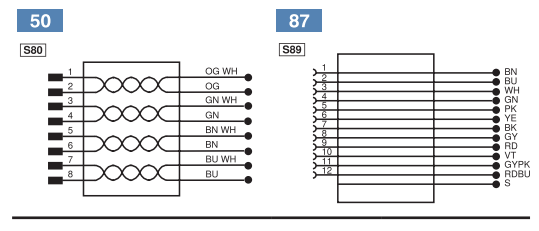

Wenn Sie das Produkt an einem PC in Betrieb nehmen möchten, führen Sie bitte folgende Schritte durch: Schließen Sie das Produkt an die Versorgungsspannung an und verbinden Sie dieses über die Ethernetschnittstelle (Buchse 2) mit dem PC. Es muss vor dem Anlegen der Spannung an den Sensor, auch das Ethernet-Kabel mit dem PC bzw.

Installieren Sie die zugehörige Software uniVision auf Ihrem PC. Sie finden die benötigten Installationsdateien unter **www.wenglor.com Produktwelt Produkt e Produktsuche** (Produktnummer eingeben). Überprüfen Sie vor der Erstinstallation und danach in regelmäßigen Abständen, ob unter www.wenglor.com neuere Versionen der Software / Firmware zum Download verfügbar sind. Nach erfolgreicher Installation starten Sie das Programm uniVision.

Über die Funktion "mit Gerät verbinden" (Online-Modus), die Sie im Startbildschirm der Software finden, können Sie sich mit dem Sensor verbinden. Der Sensor muss sich hierzu in der selben Netzwerkumgebung befinden. Die Software kann auch ohne Sensor betrieben werden (Offline-Betrieb). Im Offline-Betrieb kann mit gespeicherten Projekten, sowie

Hierzu die Funktion "Öffnen" bzw. Beispiele verwenden. Hilfe zur Installation und Projektierung der Netzwerkeinstellungen können einer separaten Beschreibung entnommen werden. wenglor bietet für verschiedene Betriebssysteme

unter: https://www.wenglor.com/license/

Wenn Sie das Produkt an einer Steuerung in Betrieb nehmen

Schließen Sie das Produkt an die Versorgungsspannung an und verbinden Sie dieses über die Ethernetschnittstelle (Buch-

Installieren Sie die zugehörige gerätespezifischen eletronische Beschreibungsdatei (z. B. bei PROFINET die GSDML-Datei) im Hardware-Manager. Sie finden die benötigten

 Installationsdateien unter **www.wenglor.com Produktwelt → Produkte → Produktsuche** (Produktnummer eingeben) **Download Produktbeschreibungsdatei**. Erklärungen zu der elektronischen Beschreibungsdatei und deren Aufbau können Sie der ausführlichen Bedienungsanleitung im PDF-Format entnehmen. Hilfe zur Installation der Datei in der Steuerung und zur Projektierung des Netzwerkes können Sie den Hilfedateien der jeweiligen Steuerungen entnehmen. wenglor bietet für einzelne Steuerungen eine Beschreibung zum Download an. Diese finden Sie unter **www.wenglor.com → Produktwelt → Produktsuche** (Produktnummer eingeben)

Die verwendeten Softwarelizenzen von Drittanbietern befinden sich auf dem Produkt und auf der Webseite

Switch verbunden sein.

Teach+-Dateien gearbeitet werden.

**HINWEIS!**

se 2) mit der Steuerung.

Anleitungen zur Netzwerkprojektierung an.

**Inbetriebnahme an einer Steuerung**

**Download Allgemeine Anleitungen.**

möchten, führen Sie bitte folgende Schritte durch:

# **EU-Konformitätserklärung**

zone de téléchargement du produit.

EU Declaration of Conformity Déclaration UE de conformité Die EU-Konformitätserklärung finden Sie unter www.wenglor.com im Download-Bereich des Produktes./ The EU declaration of conformity can be found on our website at www.wenglor.com in download area./ Vous trouverez la

déclaration UE de conformité sur www.wenglor.com, dans la

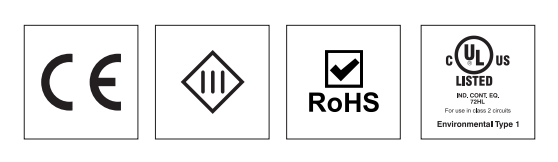

# **Wenglor**

Jedes PROFINET/EtherNet/IP™ Device hat eine eindeutige MAC-Adresse. Sie finden bei wenglor die MAC-Adresse auf dem Typenschild des Devices.

Während Änderungen an den Netzwerkeinstellungen vorgenommen werden ist zu beachten, dass die Spannungsversorgung nicht unterbrochen wird. Darüber hinaus muss die Versorgungsspannung mindestens 5 sec. nach Speicherung der Netzwerkeinstellungen aufrecht erhalten werden.

Nach Aktivierung der Ethernet/IP Schnittstelle ist der DHCP-Client ausgeschalten.

# **Funktionsbeschreibung des Webservers**

Im Auslieferungszustand hat das Produkt folgende IP-Adresse: 192.168.100.1. Über die Eingabe der IP-Adresse in die Adressleiste des Browsers, können Sie das Produkt ansprechen. Zur Parametrierung müssen Sie einen Benutzernamen sowie ein Passwort angeben. Der Default-Benutzername lautet "admin" das dazugehörige Passwort lautet ebenfalls "admin' Sie können auf der Webseite Einstellungen am Produkt verändern, um eine Anwendung zu testen.

**Achtung:** Bei Betrieb an einer Steuerung werden Einstellungen, welche über die Webseite oder das grafische Display (falls am Produkt vorhanden) verändert wurden, von der Steuerung überschrieben.

### **Umweltgerechte Entsorgung**

Die wenglor sensoric GmbH nimmt unbrauchbare oder irreparable Produkte nicht zurück. Bei der Entsorgung der Produkte gelten die jeweils gültigen länderspezifischen Vorschriften zur Abfallentsorgung.

Drehgebereingang in deutsche gebenstellte der den gestien der antale in der antale in der antale in der antale Grafisches Display ja

**Technische Daten** 

 $20 =$  Enter-Taste<br>= Enter Buttor = Enter Button = Touche ENTREE 22 = Up-Taste = Up Button = Flèche vers le haut 23 = Down-Taste

23  $\overline{\phantom{a}}^{20}$  $\bullet$ 

 $\bullet$ 

**Bedienfeld** Control Panel Panneau

 $X2$ 

Risikogruppe (EN62471)

Bildwiederholfrequenz

Stromaufnahme<br>Temperaturbereich

Schutzart<br>Anschlussart

Ethernet<br>Schnittstelle

Anschlussart Ethernet Webserver

Beleuchtungsausgang

Schaltstrom Schaltausgang

Pixelgröße<br>Lichtart

# **Montagehinweise**

Bei der Montage und dem Betrieb des Produkts sind die entsprechenden elektrischen sowie mechanischen Vorschriften, Normen und Sicherheitsregeln zu beachten. Das Produkt muss vor mechanischen Einwirkungen geschützt werden. Das Produkt ist so zu befestigen, dass sich die Einbaulage nicht verändern kann.

Lebensdauer 100.000 h<br>Risikogruppe (EN62471) freie Gruppe (für C-

 = Down Button = Flèche vers le bas 60 = Anzeige  $=$  Displ = Ecran

Versorgungsspannung 18…30 V<br>Stromaufnahme \* \* 200 mA

Anzahl Ein-/Ausgänge 6 Spannungsabfall Schaltausgang < 2,5 V

Kurzschlussfest ja Verpolungssicher ja Schutzklasse III III<br>Einstellart Einstellart Ethernet Einstellart Ethernet<br>
Material Gehäuse Ethernet Aluminium Material Gehäuse **Aluminium Aluminium**<br>Gewicht 190 g Gewicht 190<br>Schutzart 1967

PNP / NPN / Gegentakt programmierbar Öffner / Schließer umschaltbar ja<br>Beleuchtungsausgang ja ja

Color / Monchrom<br>1/3"

Weiß/IR (850 nm)/ Rot (627 nm)

Mount, Weiß, Rot) / 1 (für IR)<br>≤15 Hz (Color):

≤ 25 Hz (Monochrom)<br>18...30 V DC \*

 $-25...55 °C$  \*\*

 $M12 \times 1$ ; 12-polig<br> $M12 \times 1$ ; 8-polig

Profinet IO CC-A Ethernet/IP RS-232 \*\*\*

Jedes Produkt hat eine eindeutige MAC-Adresse. Sie finden die MAC-Adresse auf dem Typenschild des Produktes.

# **Inbetriebnahme am PC**

Auf der Microside https://www.wenglor.com/en/uniVision-for-Smart-Cameras/s/Themenwelt+uniVision+fuer+Smart+Came ras finden Sie zusätzliche Unterstützung zur Inbetriebnahme sowie weitere Informationen zur Bedienung der Software.

\* Die Restwelligkeit der Versorgungsspannung darf maximal 10 % (innerhalb des angegebenen Spannungsbereichs) betragen.<br>\*\* –25 °C: Umgebungsbedingungen sollte nicht kondensierend sein; Eisbildung an der Frontscheibe vermeid

# Èmission de données RS-232 (Tx) Tx+/− Ethernet-Sendeleitung Ethernet send path Èmission de données Ethernet

Rx+/− Ethernet-Empfangsleitung Ethernet receive path Réception de données Ethernet

# **EN**

# **Proper Use**

This wenglor product has to be used according to the following functional principle:

#### **Vision Sensor**

A Vision Sensor is an image processing system which has been optimized for a specific task. A Vision Sensor records images, evaluates them with image processing algorithms and then triggers a corresponding reaction.

### **Smart Camera**

A Smart Camera is an image processing system which is capable of executing various tasks simultaneously in an optimized fashion. A Smart Camera records images, evaluates them with image processing algorithms and then triggers a corresponding reaction.

# **1D-/2D-Code Scanner**

These Scanners read 1D and 2D codes with the help of various types of light. The light emitted to the 1D or 2D code label is reflected by the code symbols to a photovoltaic cell at various intensities, and is evaluated with the help of a decoder.

#### **OCR Reader**

An OCR Reader is an image processing system which has been optimized for a specific task. An OCR Reader records images, reads the included characters and then triggers a corresponding reaction.

#### **Safety Precautions**

• This operating instruction is part of the product and must be kept during its entire service life. • Read this operating instruction carefully before using the

product. • Installation, start-up and maintenance of this product has only to be carried out by trained personnel.

• Tampering with or modifying the product is not permissible.

• Protect the product against contamination during start-up. • Not a safety component in accordance with the EU Machinery Directive.

#### **DANGER!**

**Risk of possibly hazardous optical or infrared radiation emitted from the illumination!** May be harmful to the eyes. • Do not stare directly at operating lamp.

### **Technical Data** Working range <br>
Resolution 236×480 Resolution<br>Image chip Sensor size<br>Pixel size Pixel size  $6 \times 6 \mu m$

Light Source White/IR (850 nm)/ Service life **100.000** h Risk group (EN62471) free group (for C-

Refresh rate  $\leq 15$  Hz (color);

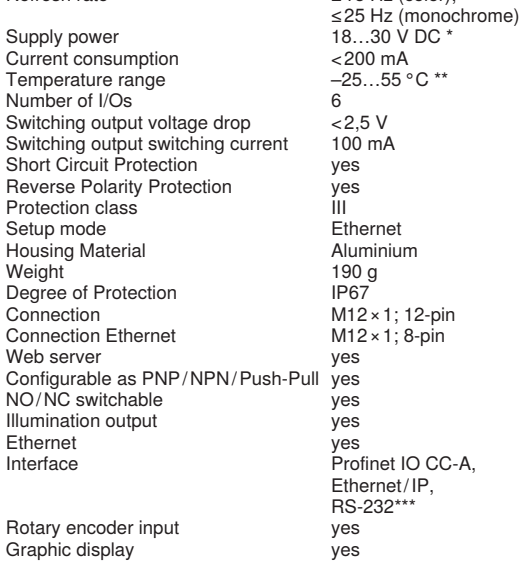

# Graphic display

**Mounting Instructions** All applicable electrical and mechanical regulations, standards and safety precautions must be adhered to when installing and operating the product. The product must be protected against mechanical influences. Install the product such that its installation position cannot be inadvertently changed.

Each product has a unique MAC address. The MAC address can be found on the rating plate of the respective wenglor product.

#### **Initial Start-Up at a PC**

**Données techniques**

Plage de températures –<br>Nombre d'entrées/sorties 6

Courant commuté, sortie TOR <100 mA<br>Résistance aux courts-circuits oui

190 g<br>IP67

M12×1 ; 12-pôles<br>M12×1 ; 8-pôles

Profinet IO CC-A, Ethernet/IP, RS-232\*\*\*

Protection contre inversion de polarité oui Classe de protection<br>
Mode de réglage<br>
Internet Mode de réglage Ethernet

Serveur web oui Programmable PNP/NPN/push-pull oui

ouverture/fermeture<br>Sortie éclairage **community** oui Sortie éclairage **community** oui<br>Ethernet oui

Chute de tension, sortie TOR

Résistance aux courts-circuits

Matériau du boîtier<br>Poids

Indice de protection<br>Connectique

Entrée d'encodeur Ecran graphique

Ethernet<br>Interface

Connectique Ethernet<br>Serveur web

Commutable entre contact à

**Instructions de montage**

Résolution<br>Capteur d'image

Additional support for initial start-up a well as further information regarding operation of the software can be found on the microsite at https://www.wenglor.com/en/uniVision-for-Smart-Cameras/s/Themenwelt+uniVision+fuer+Smart+Cameras**.**

\* Supply voltage residual ripple may not exceed 10 % (within the specified voltage range).<br>\*\* –25 °C: Ambient conditions should not result in condensation; avoid the formation of ice on the front panell<br>55 °C: Continuous \*\*\*\*\*\*\*\*\*\*\* Maximum at

# **FR**

#### **Notice d'utilisation**  Ce produit wenglor doit être utilisé selon le mode de phnement suivant : **Capteur de vision** Un capteur de vision est un système de traitement d'image optimisé pour une tâche particulière. Un capteur de vision

prend des images, les analyse avec des algorithmes de traitement d'image et déclenche ensuite une réaction appropriée. **Caméra intelligente** Une caméra intelligente est un système de traitement d'image Taille du pixel<br>Type de lumière Groupe de risque (EN62471) Fréquence de rafraîchissement

qui peut résoudre diverses tâches simultanément de manière optimale. Une caméra intelligente prend des images, les analyse avec des algorithmes de traitement d'image et déclenche ensuite une réaction appropriée.

# **Lecteurs de codes 1D/2D**

Ces lecteurs reconnaissent des codes 1D et 2D à l'aide de plusieurs types de lumière.

La lumière envoyée sur l'étiquette du code 1D ou 2D est réfléchie plus ou moins fortement par les symboles du code vers une cellule photoélectrique et analysée à l'aide d'un décodeur.

#### **Lecteur OCR**

Un lecteur OCR est un système de traitement d'image optimisé pour une tâche particulière. Un lecteur OCR acquiert des images, lit les caractères qu'elles contiennent et déclenche ensuite une réaction appropriée.

# **Consignes de sécurité**

• Cette notice d'utilisation fait partie intégrante du produit et doit être conservée durant toute la durée de vie du produit.

- Lisez la notice d'utilisation avant la mise sous tensio
- L'installation, les raccordements et les réglages doivent être effectués uniquement par du personnel qualifié.
- Toute intervention ou modification sur le produit est proscrite. • Lors de la mise en service, veillez à protéger l'appareil

# d'éventuelles salissures.

• Aucun composant de sécurité selon la directive « Machines » de l'Union Européenne.

#### **DANGER !**

**Risque dû au rayonnement optique ou infrarouge potentiellement dangereux de l'éclairage !** Risque de blessures aux yeux.

• Ne pas regarder directement dans la lumière pendant le fonctionnement.

#### **Mise en service sur un PC**

Le microsite https://www.wenglor.com/en/uniVision-for-Smart-Cameras/s/Themenwelt+uniVision+fuer+Smart+Cameras**.** met à votre disposition une assistance supplémentaire pour la mise en service ainsi que d'autres informations sur l'utilisation du logiciel.

Lors du montage et du fonctionnement du produit, il faut respecter les réglementations, normes et règles de sécurité électriques et mécaniques concernées. Le produit doit être protégé des effets mécaniques. Le produit doit être fixé de sorte que sa position de montage ne puisse pas se modifier. Chaque produit a une adresse MAC unique. L'adresse MAC est indiquée sur la plaque signalétique des produits wenglor. If you want to place the product into service at a PC, please complete the following steps:

Connect the product to supply power and then connect it to the PC via the Ethernet port (socket 2). The Ethernet cable must be connected to the PC or the switch before voltage is applied to the sensor.

Install the included software to the PC. The required installation files can be downloaded from **www.wenglor.com Product World → Products → Product search (Enter** product number). Before initial installation and at regular intervals thereafter, go to **www.wenglor.com** and check to see if a newer version of the software/firmware is available for download.

# After successful installation, start the weQube program.

You can connect to the sensor with the help of the "Con-nect to device" function (online mode), which appears in the software's initial window. The sensor must be located within the same network environment to this end. The software can also be used without a sensor (offline mode). You can work with saved projects and Teach+ files in the offline mode. Click "Open" or "Examples" to this end.

Help for installation and network planning is included in a separate description. wenglor offers instructions for network planning for various operating systems. **NOTE!**

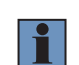

Color/monochrome<br>1/3"

Mount, white, red) / 1

Red (627 nm)<br>100.000 h

(for IR)

Utilized third-party software licenses can be found directly on the product, and on our website at:<br>https://www.wenglor.com/license/

# www.we **Initial Start-Up at a Controller**

If you want to place the product into service at a controller, please complete the following steps:

Connect the product to supply power and then connect it to the controller via the Ethernet port (socket 2). Install the associated device-specific electronic description file to the hardware manager (e.g. the DDBF for Profinet).

The required installation files can be downloaded from **www. wenglor.com Product World Products Product search** (Enter product number) **Download Product description file**. Explanations regarding the electronic description file and its layout are included in the comprehensive operating instructions in PDF format.

Help regarding installation of the file to the controller, as well as network planning, can be found in the help files for the respective controller. wenglor offers descriptions which can be downloaded for individual controllers. These can be accessed at **www.wenglor.com Product World Product search** (Enter product number) **Download** General instructions.

Each PROFINET/EtherNet/IPTM device has a unique MAC address. The MAC addresses of wenglor products are printed on the device rating plates.

It must be ensured that supply power is not interrupted while making changes to network settings. Furthermore, supply power must be maintained for at least an additional 5 seconds after the network settings have been saved to memory.

Pour mettre le produit en service sur un PC, veuillez procéder

**W** wenglor Chaque appareil PROFINET/EtherNet/IPTM a une adresse

MAC unique. L'adresse MAC est indiquée sur la plaque signalétique des appareils wenglor. Il faut veiller à ce que la tension d'alimentation ne soit pas

coupée pendant les modifications du paramétrage du réseau. En outre, il faut que la tension d'alimentation soit maintenue pendant au moins 5 secondes après l'enregistrement du paramétrage du réseau.

Après activation de l'interface Ethernet/IP, le client DHCP est désactivé.

#### **Description fonctionnelle du serveur web** À la livraison, le produit est doté de l'adresse IP suivante :

192.168.100.1. Vous pouvez accéder au produit en entrant son adresse IP dans la ligne d'adresse du navigateur. Pour le paramétrage, vous devez entrer un nom d'utilisateur et un mot de passe. Le nom d'utilisateur par défaut est « admin » et le mot de passe correspondant est également « admin ». Vous pouvez modifier les paramètres du produit sur la page web pour tester une application.

Attention : en cas d'utilisation avec un automate, les paramètres modifiés sur la page web ou l'écran graphique (le cas échéant) sont écrasés par l'automate.

#### **Mise au rebut**

La société wenglor sensoric GmbH ne reprend ni les produits inutilisables ni les produits irréparables. Veuillez respecter la réglementation en vigueur en mettant le produit au rebut dans un endroit prévu à cet effet par les autorités publiques.

www.wenglor.com  $\rightarrow$  Univers de produits  $\rightarrow$  Produits  $\rightarrow$ **Recherche produit** (Entrez la ref. de produit). Avant la première installation, puis à intervalles réguliers, vérifiez sur www.wenglor.com si de nouvelles versions du logiciel/micrologiciel sont disponibles en téléchargement. Une fois l'installation réussie, démarrez le programme weQube.

La fonction « Relier à l'appareil » (mode en ligne), qui se trouve dans l'écran de démarrage du logiciel, permet de se connecter au capteur. Le capteur doit pour cela se trouver dans le même environnement réseau. Le logiciel peut aussi être utilisé sans capteur (mode hors ligne).

Le mode hors ligne permet de travailler sur des projets enregistrés ainsi que sur des fichiers Teach+. Utiliser pour cela la fonction « Ouvrir » ou « Examples ».

Une aide sur l'installation et la configuration des paramètres du réseau est donnée dans une description séparée. wenglor met à disposition des instructions sur la configuration du réseau pour divers systèmes d'exploitation.

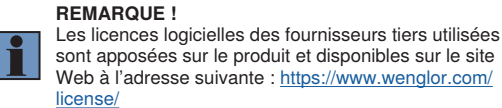

**Mise en service sur un automate**

**gement Instructions générales.**

Pour mettre le produit en service sur un automate, veuillez procéder comme suit :

Branchez le produit sur la tension d'alimentation et connectezle à l'automate par l'interface Ethernet (connecteur femelle 2).

Installez le fichier de description électronique spécifique à l'appareil (par exemple le fichier GSDML pour PROFINET) dans le gestionnaire du matériel. Vous trouverez les fichiers d'installation nécessaires sur **www.wenglor.com Univers de produits Produits Recherche produit**  (Entrez la ref. de produit) **Téléchargement Fichier de description du produit.** Des explications sur le fichier de description électronique et sa structure sont données dans les instructions d'utilisation détaillées en format PDF. Une aide sur l'installation du fichier dans l'automate et sur la configuration du réseau est donnée dans les fichiers d'aide de l'automate correspondant. wenglor met à disposition des descriptions à télécharger pour certains automates. Elles se trouvent sur **www.wenglor.com Univers de produits Recherche produit** (Entrez la ref. de produit) **Téléchar-**

\* L'ondulation résiduelle de la tension d'alimentation ne doit pas dépasser 10 % (au sein de la plage de tensions indiquée).<br>\*\* →25 °C : Les conditions ambiantes doivent être sans condensation ; éviter la formation de gla

**W** wenglor The DHCP client is switched off after activating the Ethernet/IP interface.

### **Webserver Functions Description**

The product has the following IP address upon delivery: 192.168.100.1. The product can be addressed by entering the IP address to the address bar in the browser. A user name and a password must be entered in order to configure the product's parameters. The default user name is "admin", and the matching password is also "admin". After accessing the website, you can change the product's settings in order to test an application.

**Caution:** When operated with a controller, settings which have been changed via the website or the graphic display (if the product has one) are overwritten by the controller.

#### **Proper Disposal**

wenglor sensoric GmbH does not accept the return of unusable or irreparable products. Respectively valid national waste disposal regulations apply to product disposal.

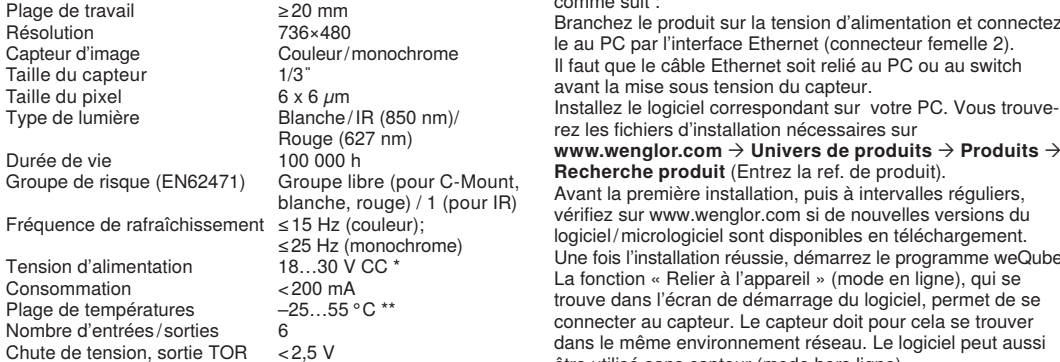

comme suit :